## - WOL.aspx Sharepoint integration -

Let's assume that this is the URL to the wol.aspx page: https://192.168.99.246/WOL/wol.aspx First of all we need a List in Sharepoint. Let's start here:

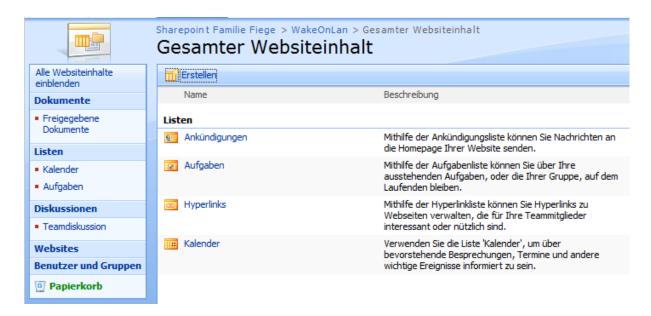

And create a list called "WOL-List".

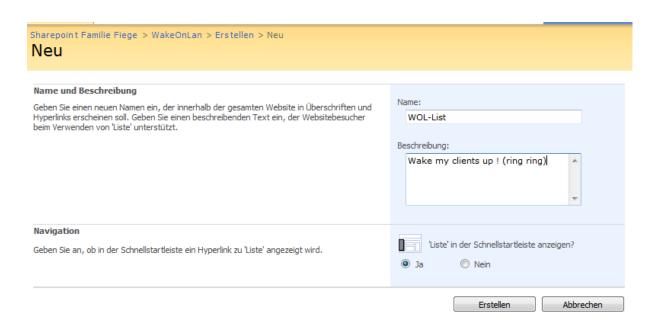

Switch to the lists setup page and add two custom columns:

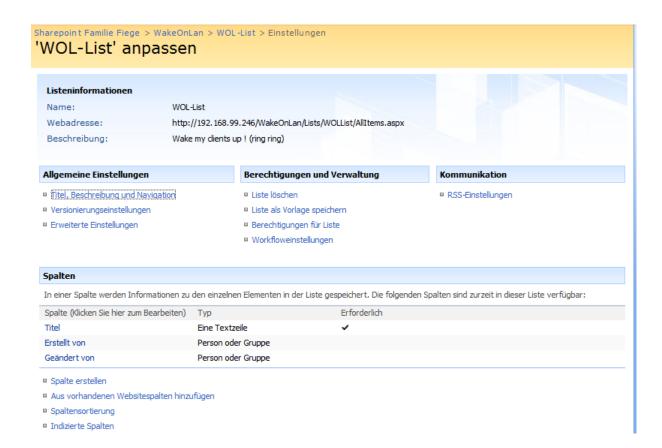

The first one is called MAC, is a text field with a max length of 12 characters:

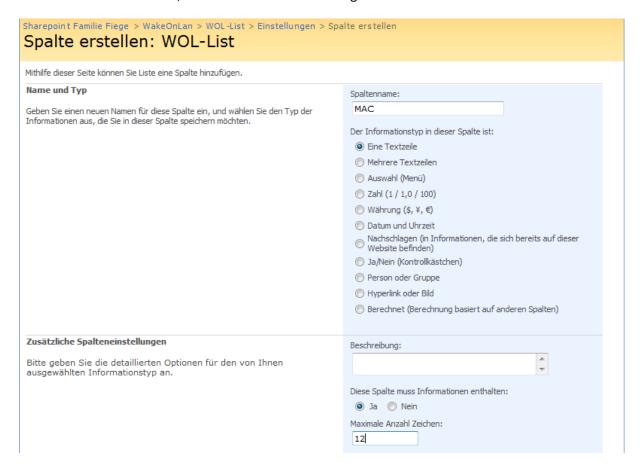

The second one is a calculated column called Link with this settings:

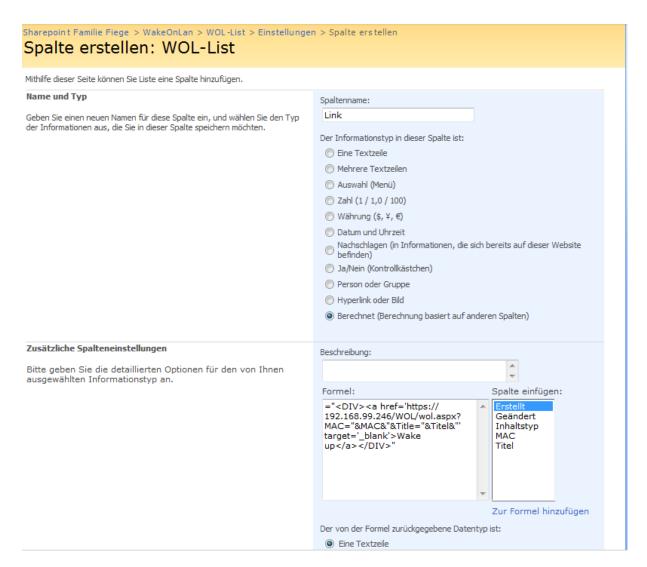

## Zoom of formula field:

```
Formel:
="<DIV><a href='https://
192.168.99.246/WOL/wol.aspx?
MAC="&MAC&"&Title="&Titel&"'
target='_blank'>Wake
up</a></DIV>"
```

The formula field has this content:

="<DIV><a href='https://192.168.99.246/WOL/wol.aspx?MAC="&MAC&"&Title="&Titel&"' target='\_blank'>Wake up</a></DIV>"

Please note that the column named Titel is in German. This is because I have a German WSS and the column names depend on the installation language on WSS.

On an English/US WSS this might be something like this: ="<DIV><a href='https://192.168.99.246/WOL/wol.aspx?MAC="&MAC&"&Title="&Title&"' target='\_blank'>Wake up</a></DIV>"

After clicking ok several times we go back to the list view, that should look like this now:

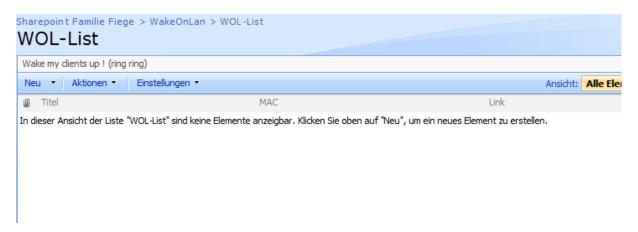

We can already add a host to the list:

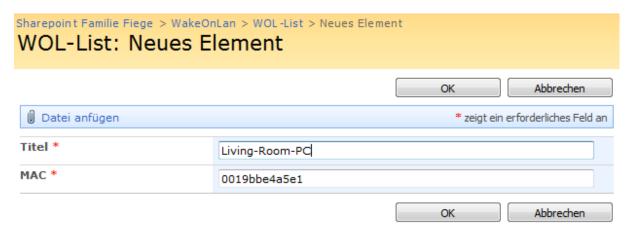

But it looks a little "ugly":

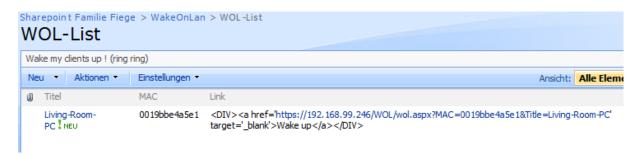

To let the link look a little more usable we have to go to the site setup:

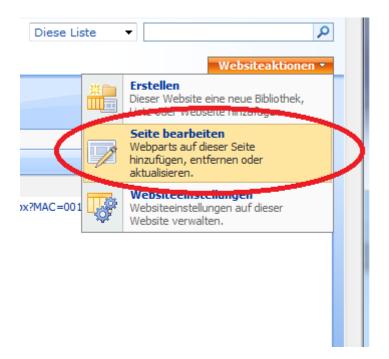

And add a content Webpart which we use to inject some Javascript code:

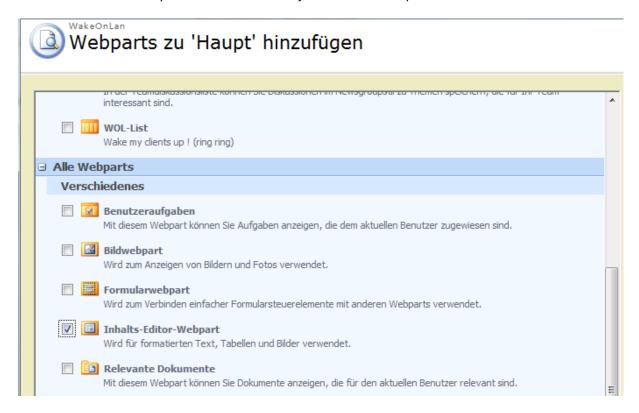

Now comes a tricky part, we have to move the content Webpart to the bottom from it's default position:

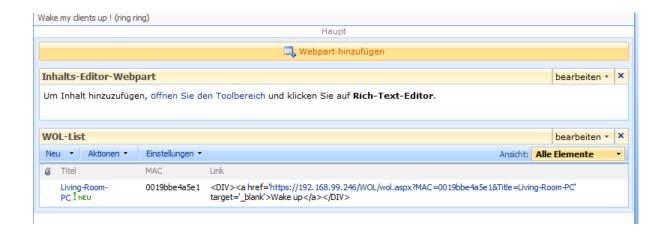

## Drag it and drop it below the list:

(Skipping this step leads to problems transforming the Links source to html. I had this problem some time ago.)

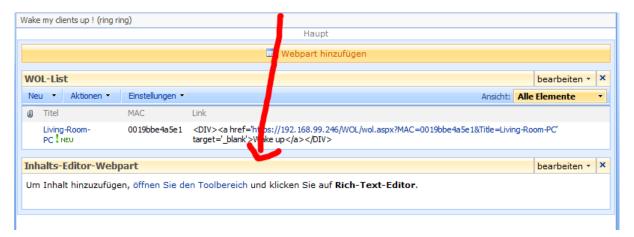

Now set up the Webpart to edit mode and open the source code editor.

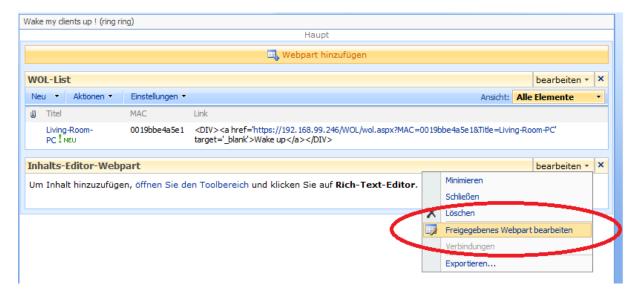

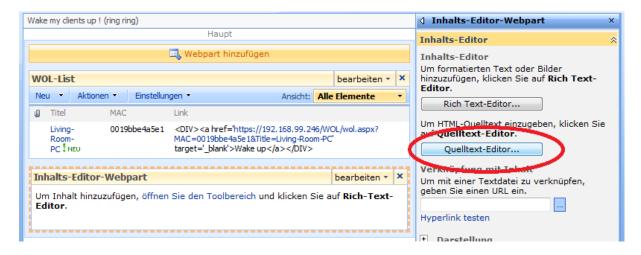

Enter this JS code in the popup and we are done:

```
<script type="text/javascript" >
  // (C) U. Fiege 2011 (fiege@teleos-web.de)
  // Inspired by Chrstophers ( Christophe@PathToSharePoint.com ) code here:
http://blog.pathtosharepoint.com/2008/09/01/using-calculated-columns-to-write-html/
  var TdElements = document.getElementsByTagName("TD");
  var i=0:
  var TDContent = " ";
  while (i < TdElements.length)
    try
      TDContent = TdElements[i].innerText || TdElements[i].textContent;
      if ((TDContent.indexOf("<DIV>") == 0) && (TDContent.indexOf("</DIV>") >= 0))
         TdElements[i].innerHTML = TDContent;
    }
    catch(err)
    { // there is nothing we can really do with the exception...
    i=i+1;
  }
  </script>
```

Click ok and end edit mode and you should find something like this:

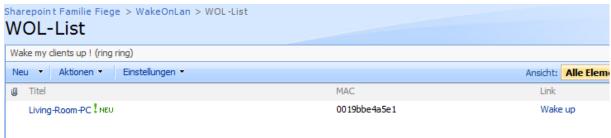

Try the "Wake up" link and enjoy turning on your computers ©:

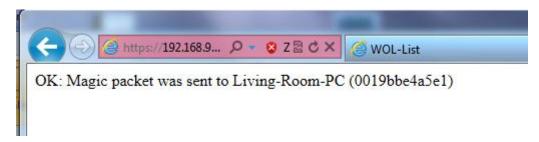

## Q: Wouldn't it be much easier to add the aspx page to a shrepoint document library and call it from there instead of creating another Virtual Directory?

A: Yes, it would be! But to make this possible you have to modify your web.config for your sharepoint. This would also lead to the situation that your user can upload "active" web content to your Sharepoint lists. (I am not sure that you really want this! They can do funny things to let the server crash or cause serious security holes;) I would do that only in safe areas or if I have far to much time at hand.)

Cheers

Fiege